## **TUTORIAL TRENCADÍS PAINT SHOP PRO**

Donem l'arxiu als alumnes, que prèviament hem preparat. L'arxiu conté moltes rajoles, pedres i la silueta del drac.

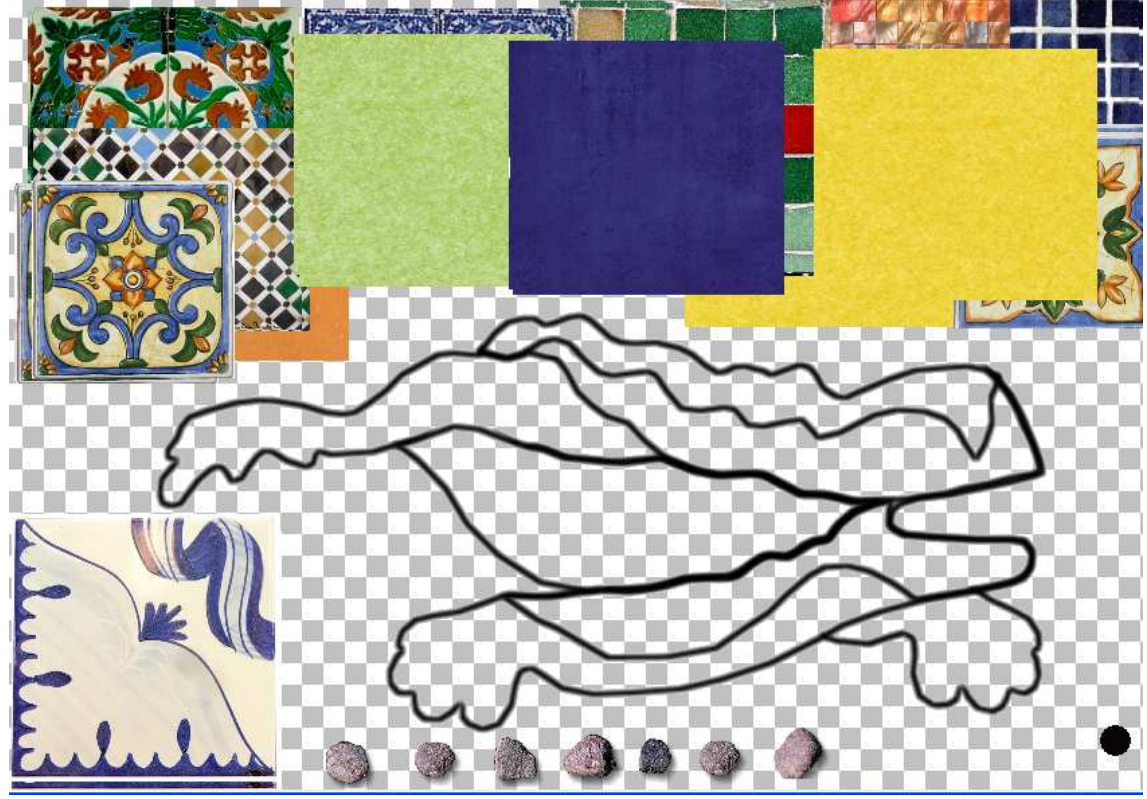

Amb la eina movedor  $\frac{4}{1}$  anirem situant la rajola en el lloc desitjat. Clicarem a l'eina selecció "mano libre" . Abans de començar a fer-la servir, caldrà obrir els controls  $\boxed{\Box \Box \Box}$  i triar "de punto en punto".

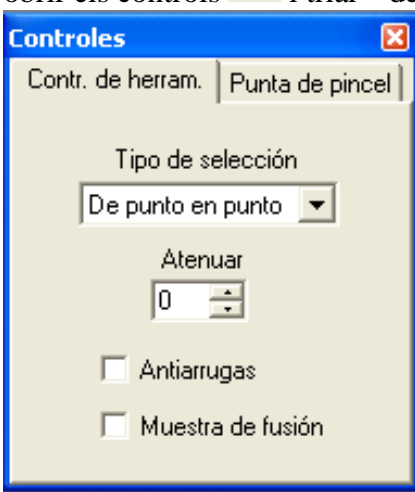

Començarem a anar clicant per sobre de la línia negra fins tancar la selecció del pedaç

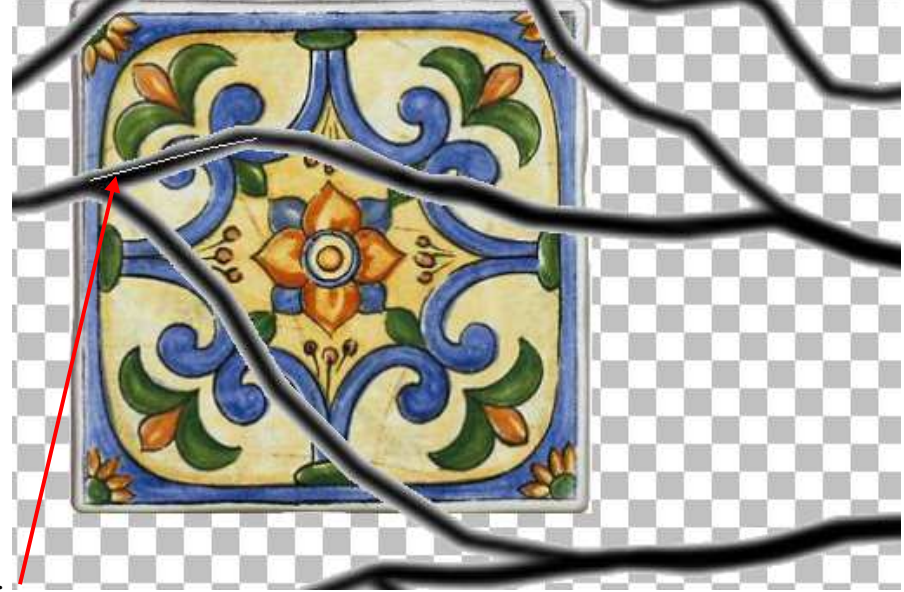

que ens interessa.

Quant tanquem la selecció, tota la zona queda fent "pampallugues" fins que acabem de fer l'acció que volem. Nosaltres volem suprimir la zona que queda al voltant, per tant, caldrà anar al menú Selecciones i triar Invertir. Un cop feta aquesta acció, clicar la tecla de suprimir SUPR del teclat. El tros de fora s'haurà esborrat. Tornar a entrar al menú Selección i clicar a No seleccionar (Ctrl+D)

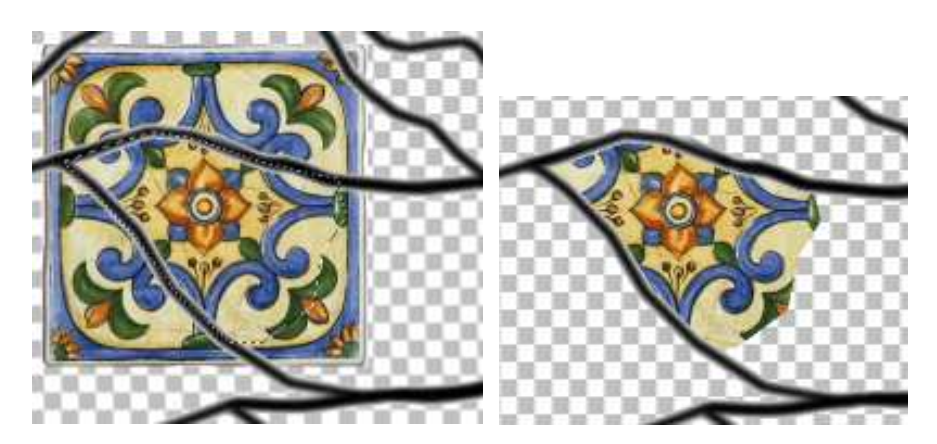

Aquesta acció la repetirem fins que tinguem tot el drac ple del trencadís de ceràmica. Després, al final, caldrà col·locar les pedres i l'ull.

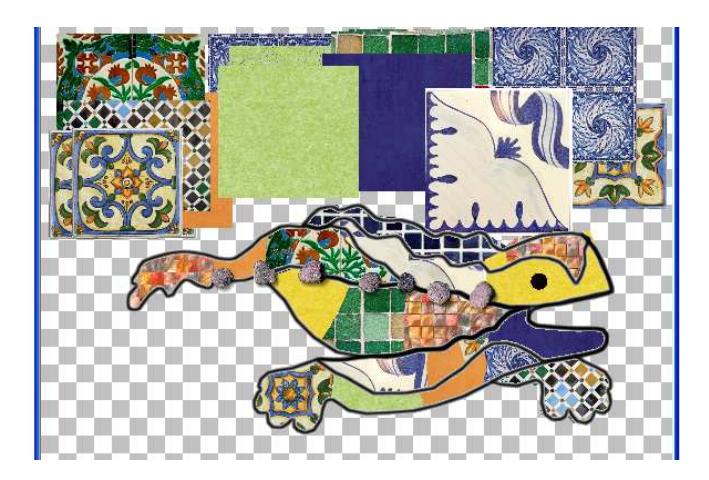

Un cop tenim el drac acabat, amb el movedor  $\frac{4}{11}$  anem clicant a cada una de les ceràmiques que sobren i suprimim (tecla SUPR)

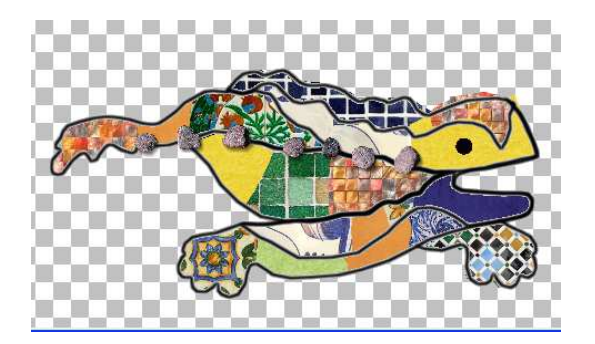

Ara enganxarem totes les capes visibles, per tal que el drac vagi tot junt però mantinguem el fons transparent.

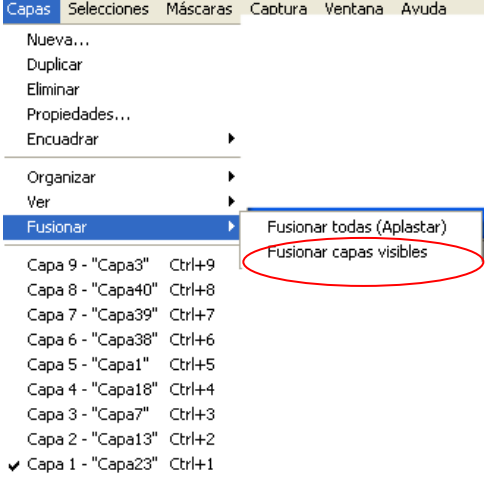

Obrirem l'arxiu de banc fusionat. Anar al menú "Selecciones" i seleccionar tot. Copiar (ja el podrem tancar), anar al nostre drac i "enganxar com a nova capa" (Ctrl + L).

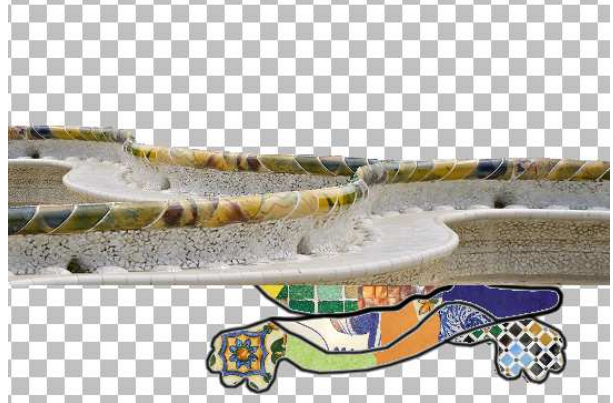

El banc queda per sobre, així que haurem de col·locar-lo per sota:

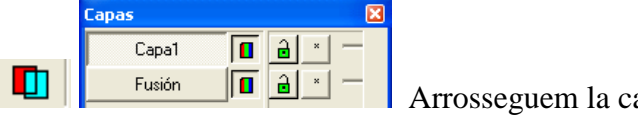

Arrosseguem la capa 1 a sota de Fusión

Situem el banc a baix. El drac caldrà girar-lo una mica per tal que quedi ben col·locat.

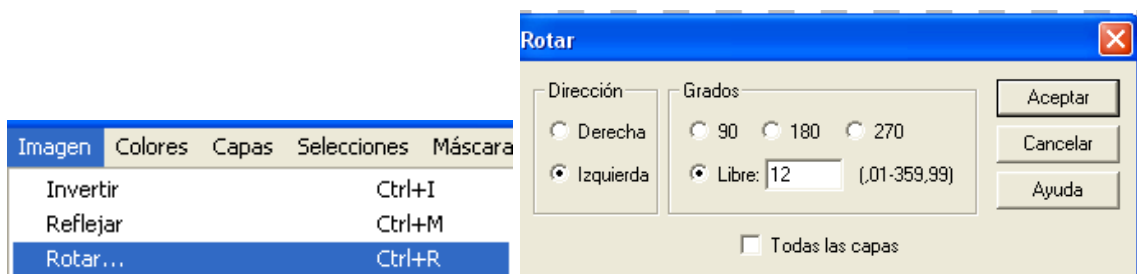

Triar Izquierda, Libre, 12 i vigilar que la casella "Todas las capas" no estigui seleccionada.

Ara ja només quedarà afegir el nom i donar-li una ombra:

```
 Triar la A, que vol dir afegir text.
```
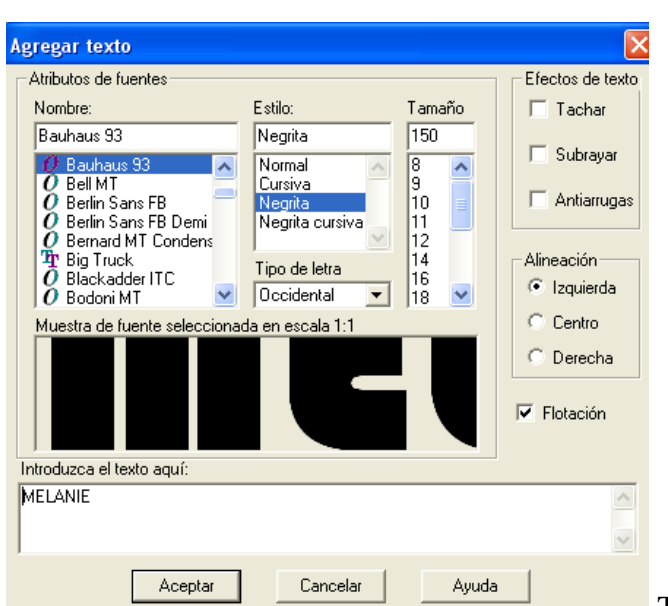

Triar estil Bauhaus, tamaño 150 i

escriure el nom. Aceptar.

El nom es quedarà fent pampallugues, ja que està seleccionat. Li direm no seleccionar (Ctrl+D). Ara l'haurem de retallar, perquè se'ns ha quedat enganxat al drac i quan li donéssim l'ombra també l'afegiria al drac.

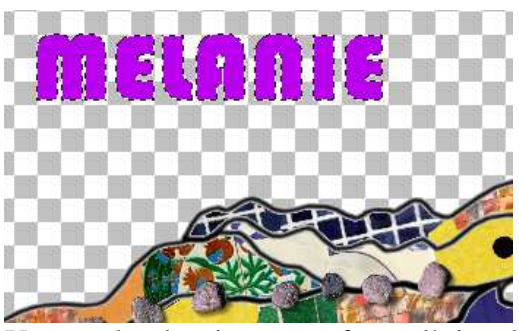

Un cop deseleccionat, agafarem l'eina de selecció rectangular. Seleccionem, retallem i enganxem com a nova capa (Ctrl+L).

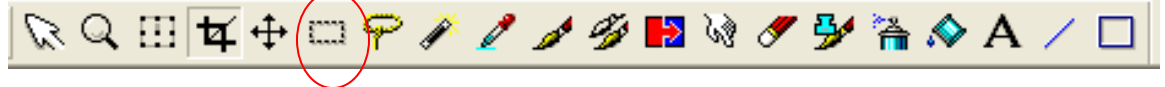

Deseleccionem i situem el nom allà on volem.

El darrer pas serà col·locar-li l'ombra. Primer agafarem el color secundari (el que vulguem).

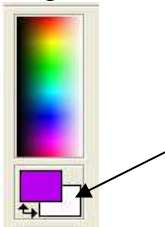

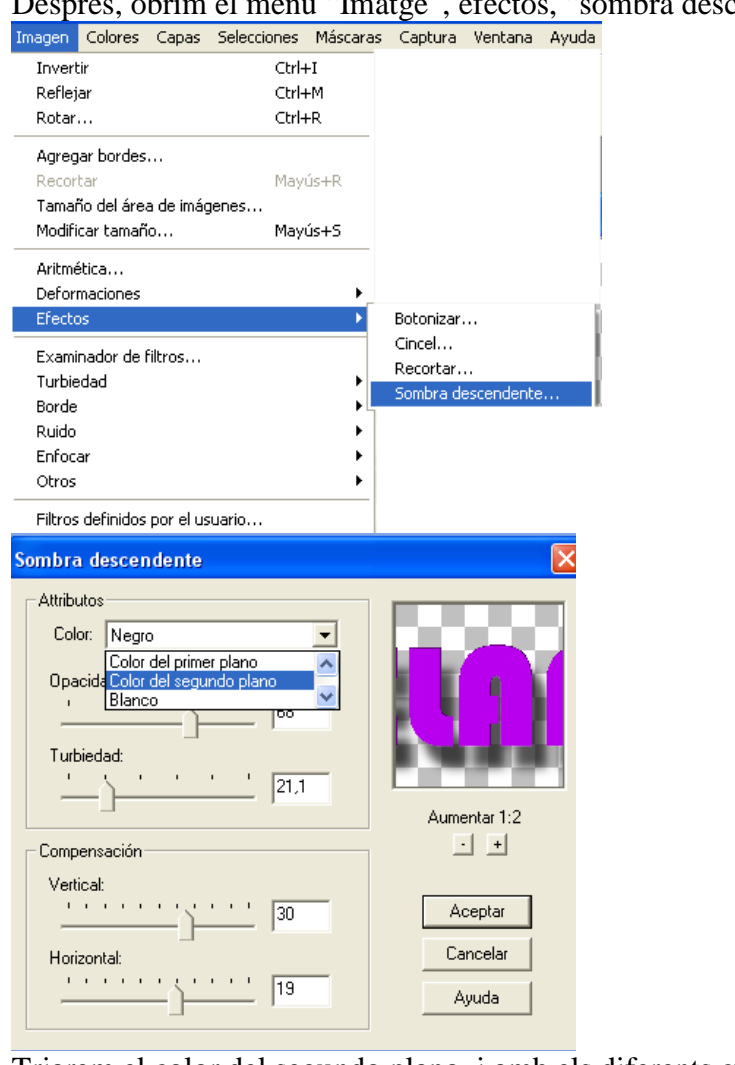

Després, obrim el menú "Imatge", efectos, "sombra descendiente.

Triarem el color del segundo plano, i amb els diferents cursors manipularem l'ombra com ens agradi.

Ara ja està tot fet, només cal fusionar tot i guardar en format .JPEG:

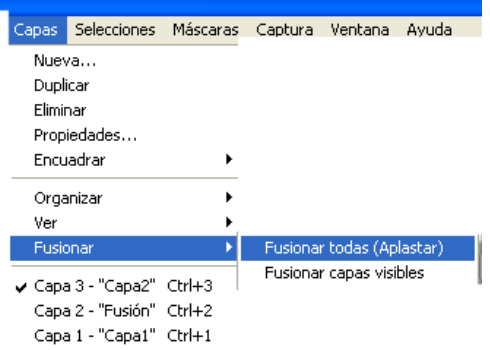

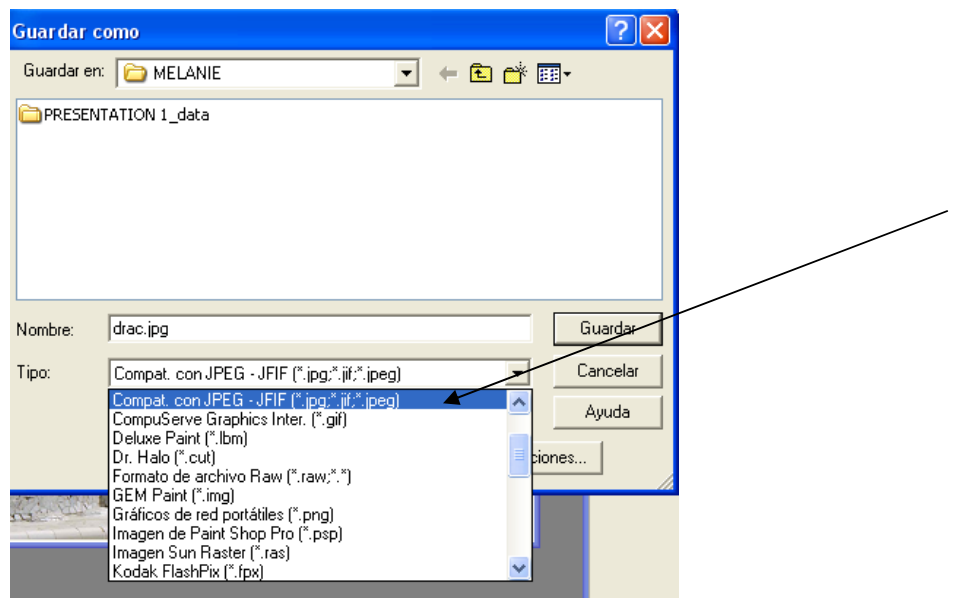

El guardem amb el nom DRAC.

PROVA ACONSEGUIDA!!!!